# IBM Tivoli Service Automation Manager version 7.2.2

## Managing self-service teams

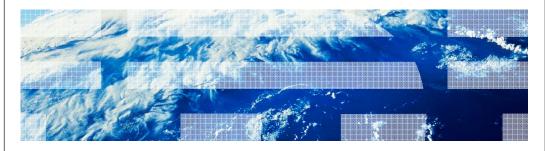

© 2012 IBM Corporation

In this training module, you learn how to manage self-service teams that are responsible for managing and submitting virtual server deployments from the Tivoli® Service Automation Manager self-service graphical user interface.

## **Objectives**

When you complete this training module, you can accomplish these tasks:

- Create user teams from the Tivoli Service Automation Manager V7.2.2 self-service user interface
- Add users to the existing teams
- Remove user teams
- Modify user teams

2 Managing self-service teams

© 2012 IBM Corporation

When complete this training module, you can create user teams from the self-service user interface. You also can add users to existing teams, modify user teams, and remove user teams.

iem

© 2012 IBM Corporation

#### Creating teams

- Select Home > Request a New Service > Virtual Server Management > Manage Users and Teams > Create Team
- Provide the name for the team. It must be up to eight characters and unique
- Specify the project account for accounting purposes (optional)
- Provide a team description (optional)
- Select the users from the list and click the right arrow (>) to add them, or the left arrow (<) to remove them
- Click **OK** to submit the request

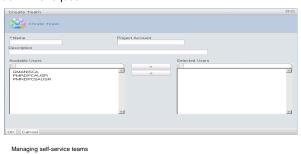

When you create a project, you need to define which team can access this project. Only one team can own a particular project, and only the members of this team can access this project. Use the **Create Team** request to add new teams. This slide shows the procedure. Cloud administrators should not be added to any teams because they can access them by

default.

IRM

© 2012 IBM Corporation

#### Removing teams

- Select Home > Request a New Service > Virtual Server Management > Manage Users and Teams > Remove Team
- Select the name of the team that you want to delete (from list of users in this team)
- Click **OK** to submit the request

4 Managing self-service teams

This slide shows the procedure for removing teams. Use the **Remove Team** request to delete teams. Teams that own active projects cannot be deleted. To delete them, you need to cancel all the projects that the team can access beforehand. This task can only be performed by cloud administrators. Make sure that you have the required privileges. When you remove a team, its name can never be reused. As a result, the users are removed from the team and receive an email notification that the team has been deleted. All accounts of the users of the deleted team remain active.

## Modifying teams (1 of 2)

Modify details of the existing team and add or remove team users:

- Cloud and team administrators can accomplish the tasks
- The team administrator cannot add or remove team users but can modify the teams
- Up to 15 users can be changed in one request
- To add or remove users, make requests that modify the team
- Cloud administrators can access teams by default and should not be added to any teams

5 Managing self-service teams

© 2012 IBM Corporation

You can modify the details of the existing team and add or remove team users. This task can be performed by cloud administrators and team administrators. Team administrator can only modify teams. Make sure that you have the required privileges. Team names cannot be modified.

irm

## Modifying teams (2 of 2)

Procedure to modify a team:

- Click Home > Request a New Service > Virtual Server Management > Manage Users and Teams > Modify Team
- Select the name of the team that you want to modify
- Modify the description or project account if necessary
- Use the right arrow (>) and left arrow (<) to add or remove users
- Click **OK** to submit the request

6 Managing self-service teams

© 2012 IBM Corporation

This slide shows the procedure to modify a team.

## Summary

Now that you finished this training module, you can accomplish these tasks:

- Create user teams from the Tivoli Service Automation Manager V7.2.2 self-service user interface
- Add users to the existing teams
- Remove user teams
- Modify user teams

7 Managing self-service teams

© 2012 IBM Corporation

Now that you finished this training module, you can accomplish these tasks:

- Create user teams from the self-service user interface
- Add users
- Remove user teams
- Modify user teams

#### Feedback

Your feedback is valuable

You can help improve the quality of IBM Education Assistant content to better meet your needs by providing feedback.

- Did you find this module useful?
- Did it help you solve a problem or answer a question?
- Do you have suggestions for improvements?

#### Click to send email feedback:

mailto:iea@us.ibm.com?subject=Feedback\_about\_managing\_teams.ppt

This module is also available in PDF format at: <a href="mailto:../managing\_teams.pdf">../managing\_teams.pdf</a>

8 Managing self-service teams

© 2012 IBM Corporation

You can help improve the quality of IBM Education Assistant content by providing feedback.

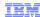

## Trademarks, disclaimer, and copyright information

IBM, the IBM logo, ibm.com, and Tivoli are trademarks or registered trademarks of International Business Machines Corp., registered in many jurisdictions worldwide. Other product and service names might be trademarks of IBM or other companies. A current list of other IBM trademarks is available on the web at "Copyright and trademark information" at http://www.ibm.com/legal/copytrade.shtml

THE INFORMATION CONTAINED IN THIS PRESENTATION IS PROVIDED FOR INFORMATIONAL PURPOSES ONLY.
THE INFORMATION CONTAINED IN THIS PRESENTATION IS PROVIDED FOR INFORMATIONAL PURPOSES ONLY. WHILE EFFORTS WERE
MADE TO VERIFY THE COMPLETENESS AND ACCURACY OF THE INFORMATION CONTAINED IN THIS PRESENTATION, IT IS PROVIDED
'AS IS' WITHOUT WARRANTY OF ANY KIND, EXPRESS OR IMPLIED. IN ADDITION, THIS INFORMATION IS BASED ON IBM'S CURRENT
PRODUCT PLANS AND STRATEGY, WHICH ARE SUBJECT TO CHANGE BY IBM WITHOUT NOTICE. IBM SHALL NOT BE RESPONSIBLE FOR
ANY DAMAGES ARISING OUT OF THE USE OF, OR OTHERWISE RELATED TO, THIS PRESENTATION OR ANY OTHER DOCUMENTATION.
NOTHING CONTAINED IN THIS PRESENTATION IS INTENDED TO, NOR SHALL HAVE THE EFFECT OF, CREATING ANY WARRANTIES OR
REPRESENTATIONS FROM IBM (OR ITS SUPPLIERS OR LICENSORS), OR ALTERING THE TERMS AND CONDITIONS OF ANY AGREEMENT
OR LICENSE GOVERNING THE USE OF IBM PRODUCTS OR SOFTWARE.

© Copyright International Business Machines Corporation 2012. All rights reserved.

9 © 2012 IBM Corporation